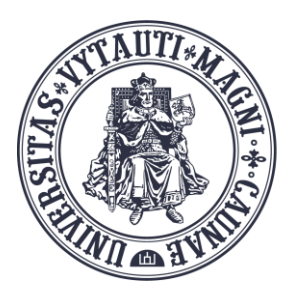

VYTAUTO DIDŽIOJO **UNIVERSITETO** ŠVIETIMO **AKADEMIJA** 

Inovatvviu studijų institutas

# MS Teams "Atskirųjų kambarių" ("Breakout rooms') naudojimas

Sukūrė:

Vytauto Didžiojo universiteto Švietimo Akademijos Inovatyvių studijų instituto specialistai

### **Atskirųjų kambarių kūrimas**

Atskirųjų kambarių kūrimui pasirinkite meniu

Æ

6.

Reaguoti Peržiūrėti Kambariai Programos Daugiau

 $\mathbb{F}$ 

 $...$ 

☺

Atsidariusiame lange pridedame kambarių skaičių pagal poreikį mygtuku "Įtraukti kambarį"  $\overline{a}$  (iki 50), skelbiame skelbimus kambariuose mygtuku "Pateikti skelbimą" **dau**, šaliname kambarius mygtuku "Pašalinti kambarius" **ir keičiame** kambarių parametrus mygtuku "Kambarių parametrai  $\mathbb{R}$  .

Prie kiekvieno atskirojo kambario meniu "Daugiau" leidžia prie kambario "Prisijungti" organizatorių, jį "Atidaryti", "Pervardyti", "Uždaryti" ir "Naikinti".

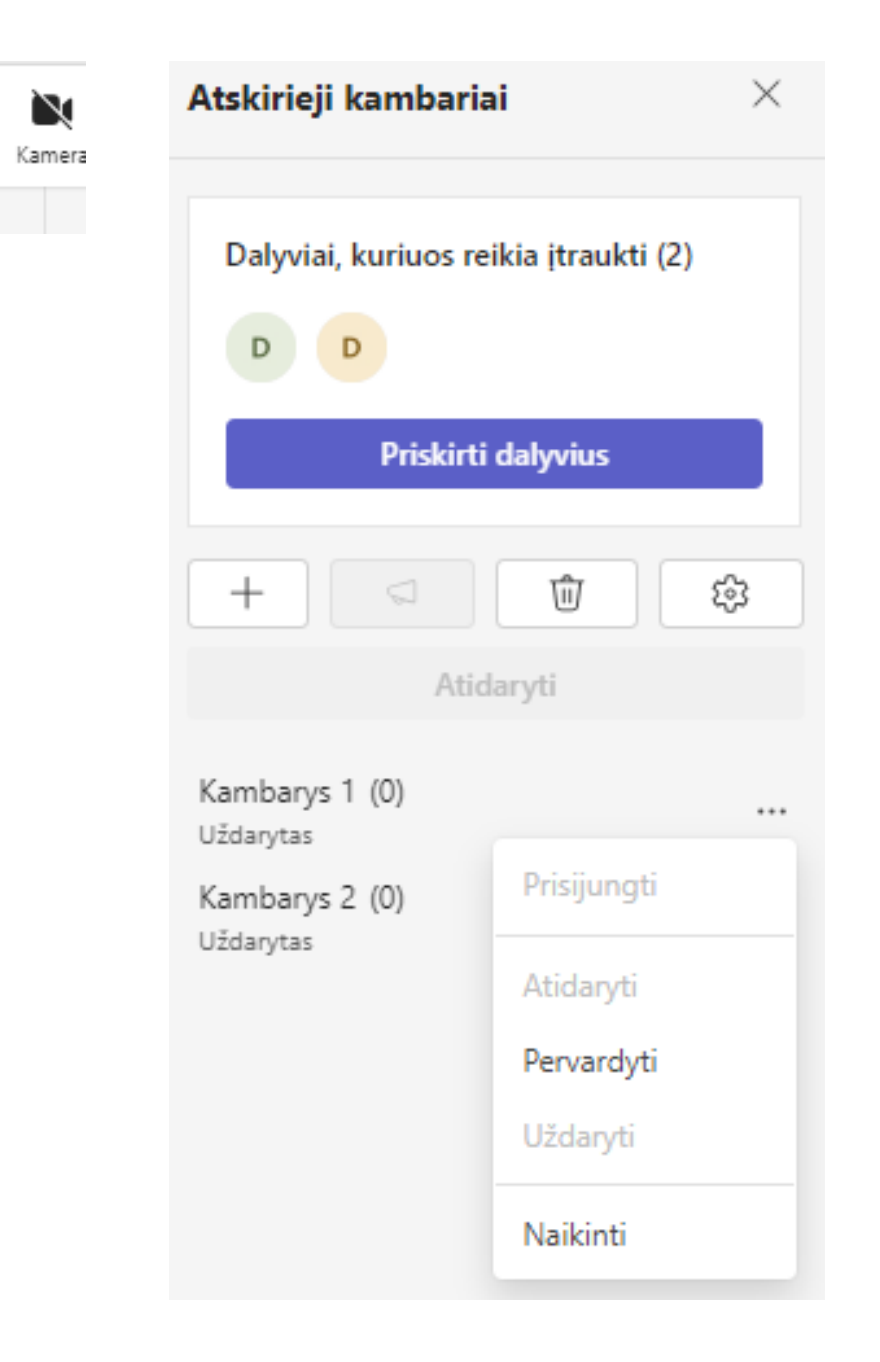

#### **Dalyvių priskyrimas į atskiruosius kambarius**

Dalyviai priskiriami į atskiruosius kambarius mygtuku "Priskirti dalyvius"

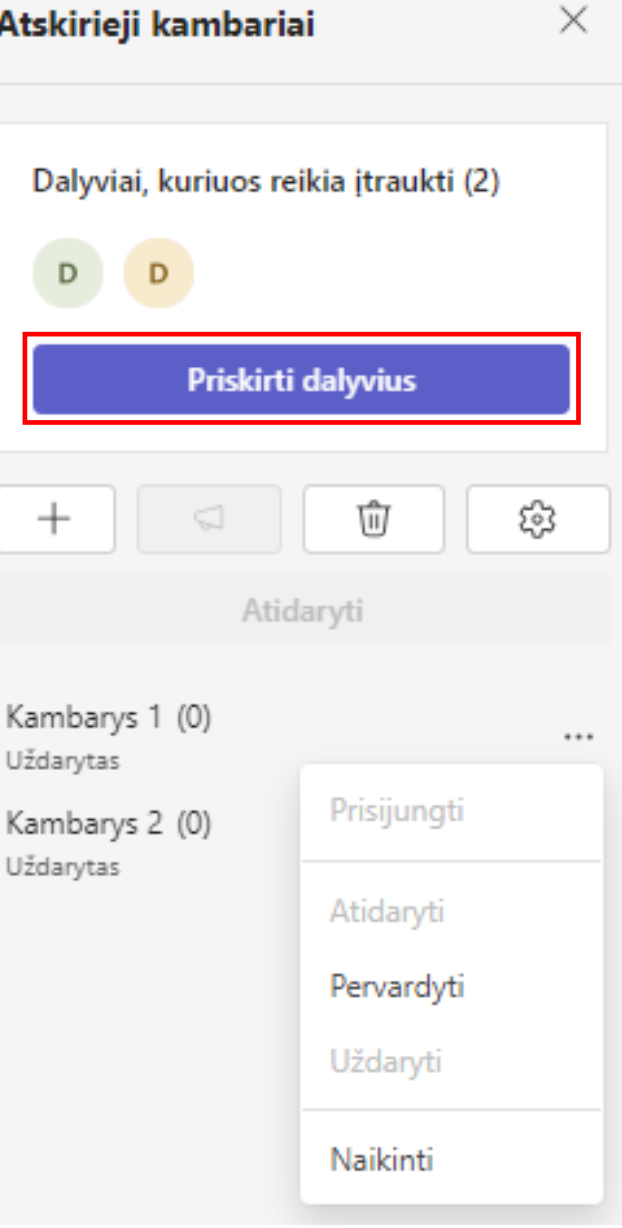

#### **Dalyvių priskyrimas į atskiruosius kambarius**

Dalyviai priskiriami rankiniu būdu į atskiruosius kambarius pažymint dalyvį ir parenkant atskirajį kambarį arba automatiniu būdu per meniu "Maišyti".

#### Priskirti dalyvius atskiriesiems kambariams

Rankiniu būdu priskirkite kiekvieną asmenį į kambarį arba pasirinkite Maišyti, kad priskirtumėte visus atsitiktinai.

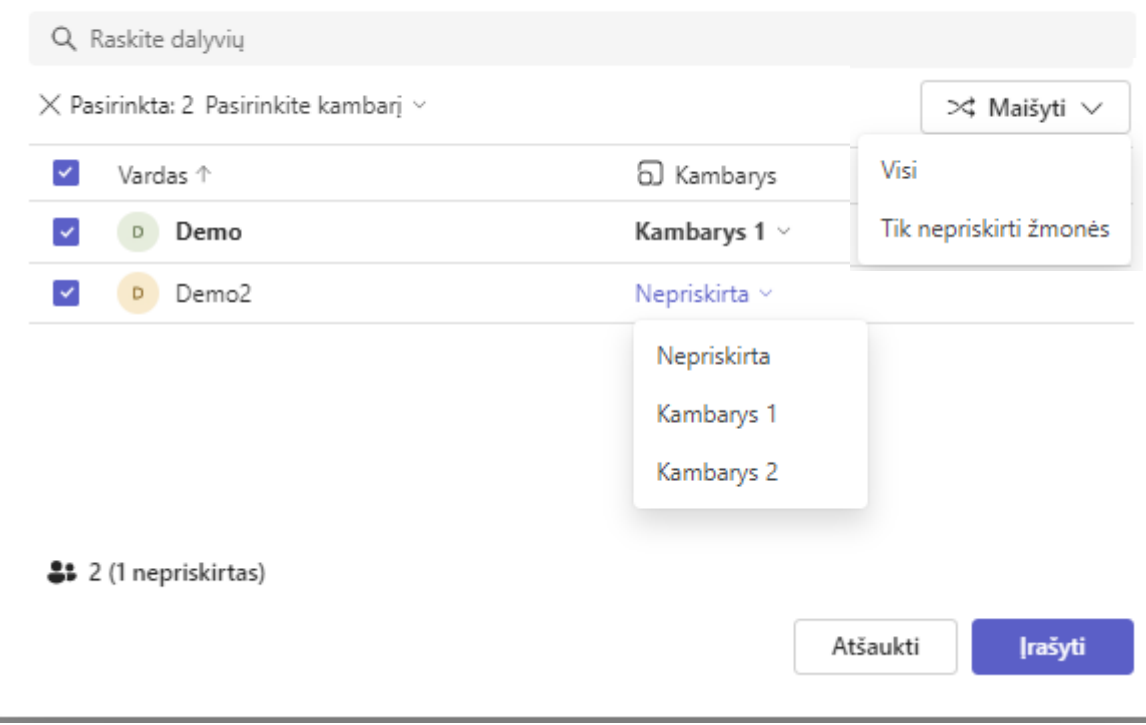

Dalyviai priskirti į atskiruosius kambarius, bet kol kambariai ne atidaryti (ne aktyvuoti), tai dalyviai į juos nepatekę.

Atskirujų kambarių atidarymui spaudžiame mygtuką "Atidaryti"

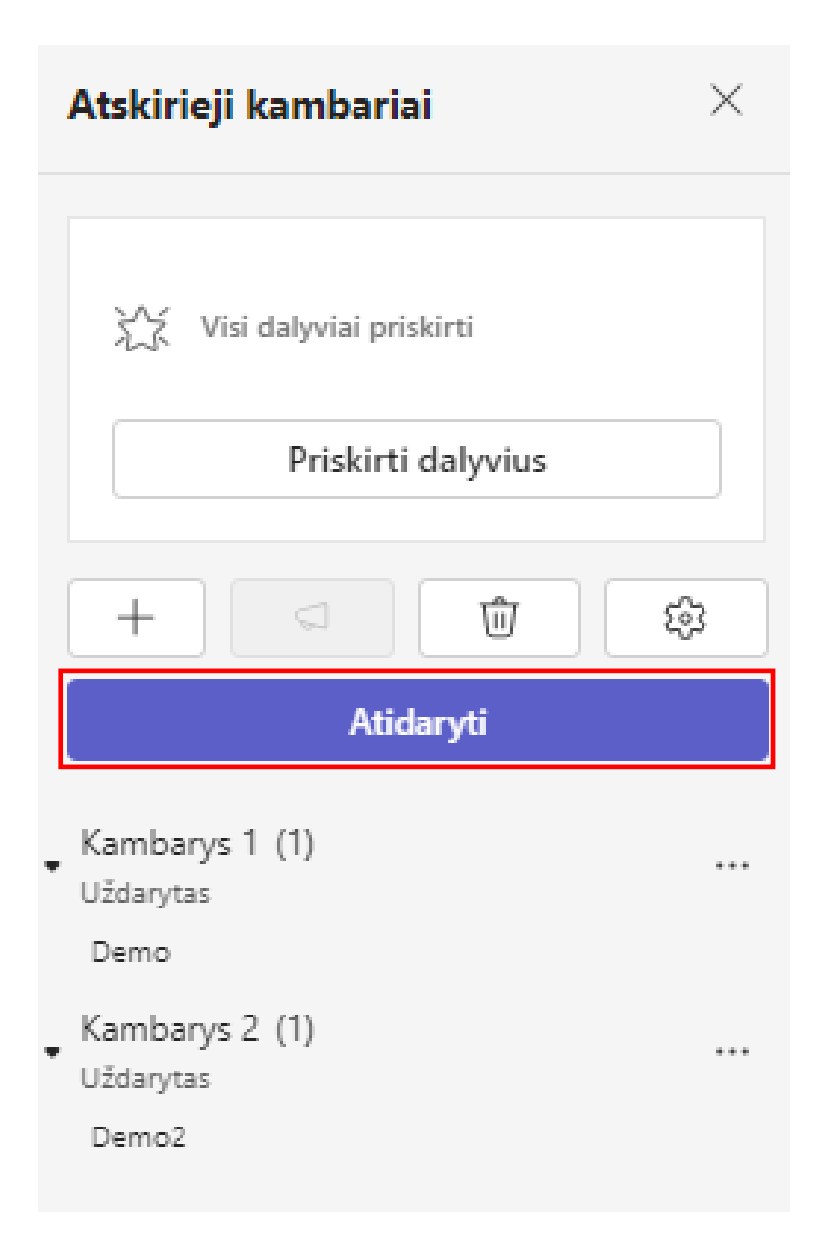

Atidarius atskiruosius kambarius, aktyvuojasi kambarių meniu punktai "Prisijungti" ir "Uždaryti".

"Prisijungti" skirtas organizatoriui patekti į konkretų atskirajį kambarį. "Uždaryti"uždaro kambarį (deaktyvuoja).

Mygtukas "Uždaryti kambarius" skirtas uždaryti visus atskiruosius kambarius.

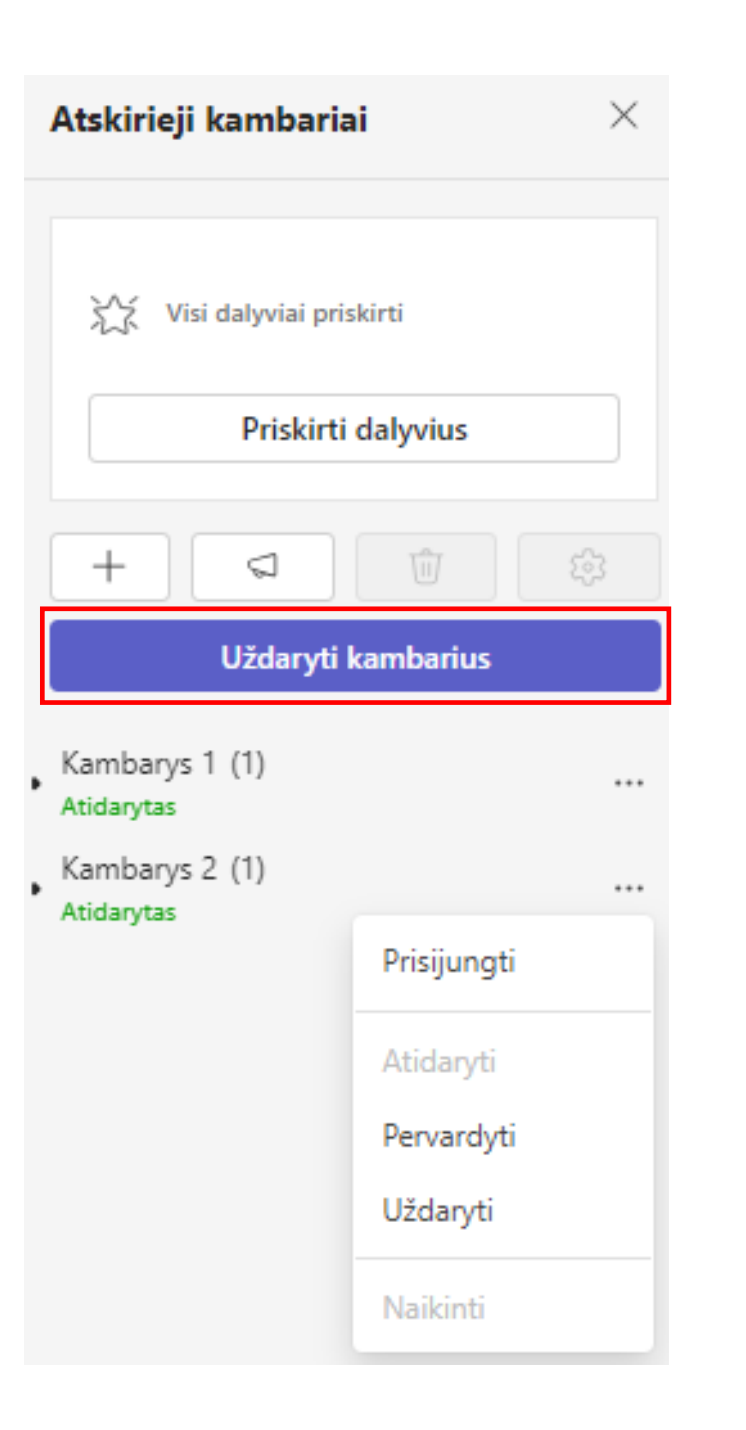

Organizatoriui atidarius atskiruosius kambarius, pas dalyvius pagrindiniame susitikimo kambaryje atsiranda mygtukas "Join room".

Organizatorius gali išsiųsti žinutę su paskatinimu prisijungti prie atskirojo kambario.

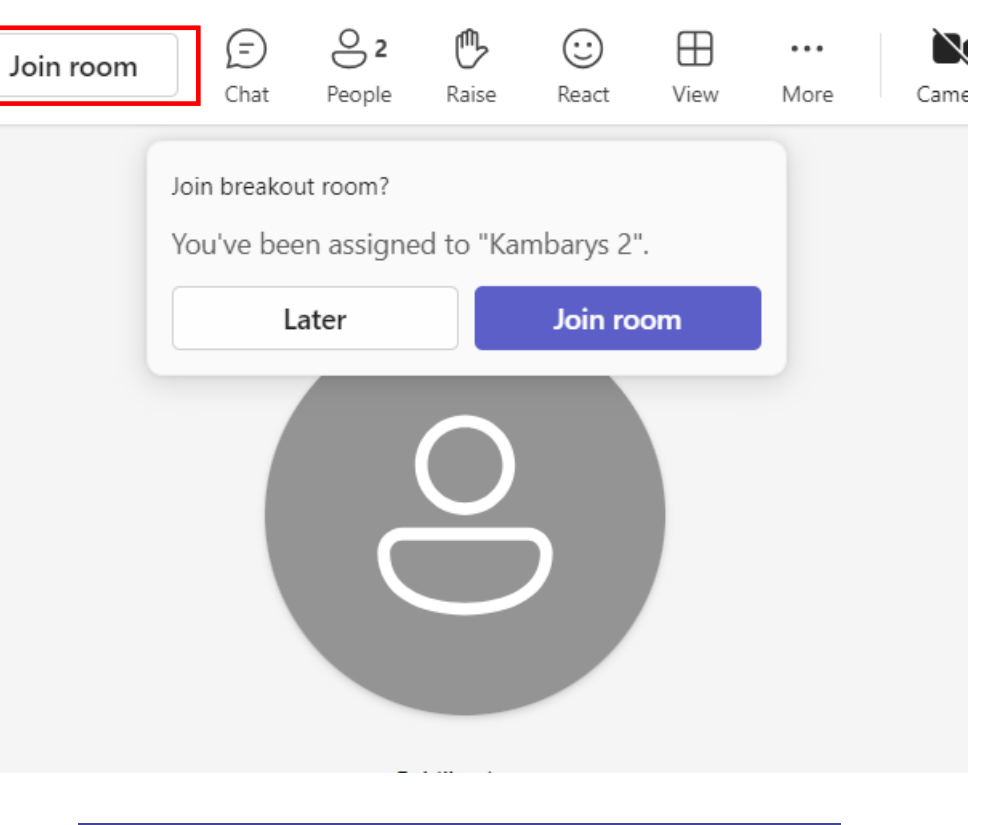

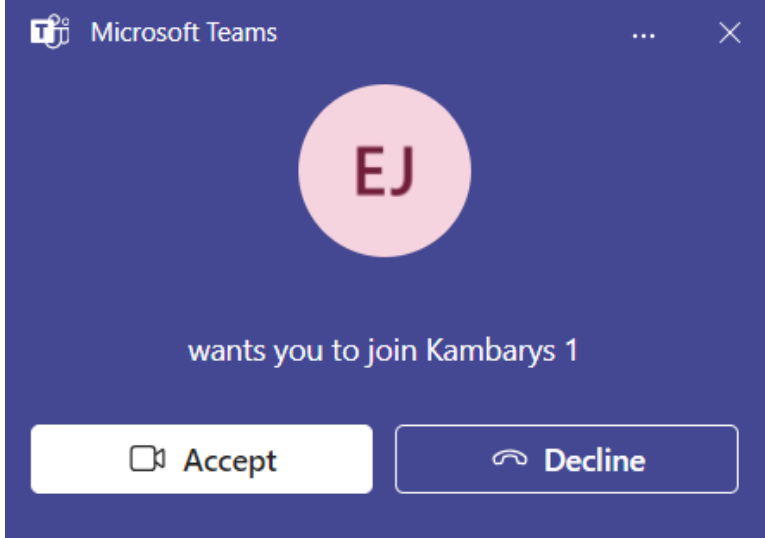

Dalyvis "Demo" patvirtino patekimą į atskirąjį kambarį "Kambarys 1", o dalyvis "Demo 2" dar napatvirtinęs ir nepatekęs į kambarį "Kambarys 2".

Dalyviai į atskiruosius kambarius patenka pranešėjo teisėmis kaip ir pagrindiniame susitikimų kambaryje.

#### Uždaryti kambarius Kambarys 1 (1)  $0.0101$ Atidarytas Demo In room. Kambarys 2 (1)  $\alpha \ll \alpha$ Atidarytas Demo2

Organiztorius paspaudęs prie konkretaus atskirojo kambario meniu "Prisijungti", patenka į konkretų atskirąjį kambarį. Atskirajame kambaryje organizatorius gali grįžti į pagrindinį susitikimų kambarį (mygtukas "Grižti") ar per meniu "Kambariai"  $\Box$  pereiti į kitą atskirąjį kambarį (pvz.: iš "Kambarys 1" į "Kambarys 2").

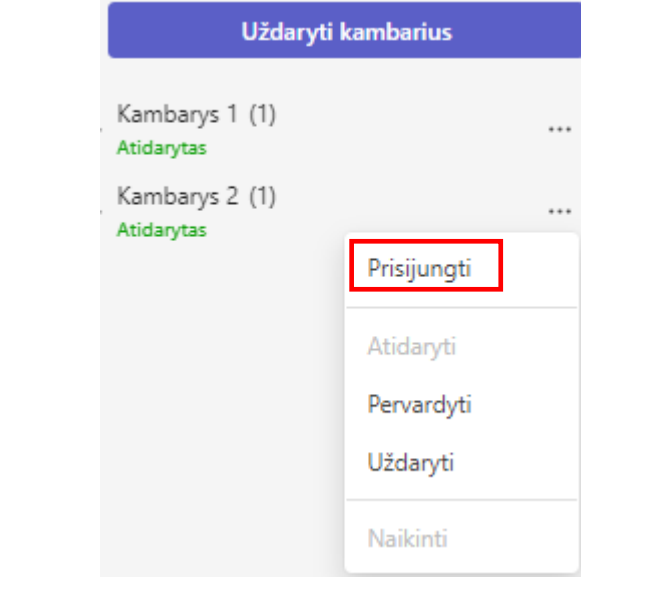

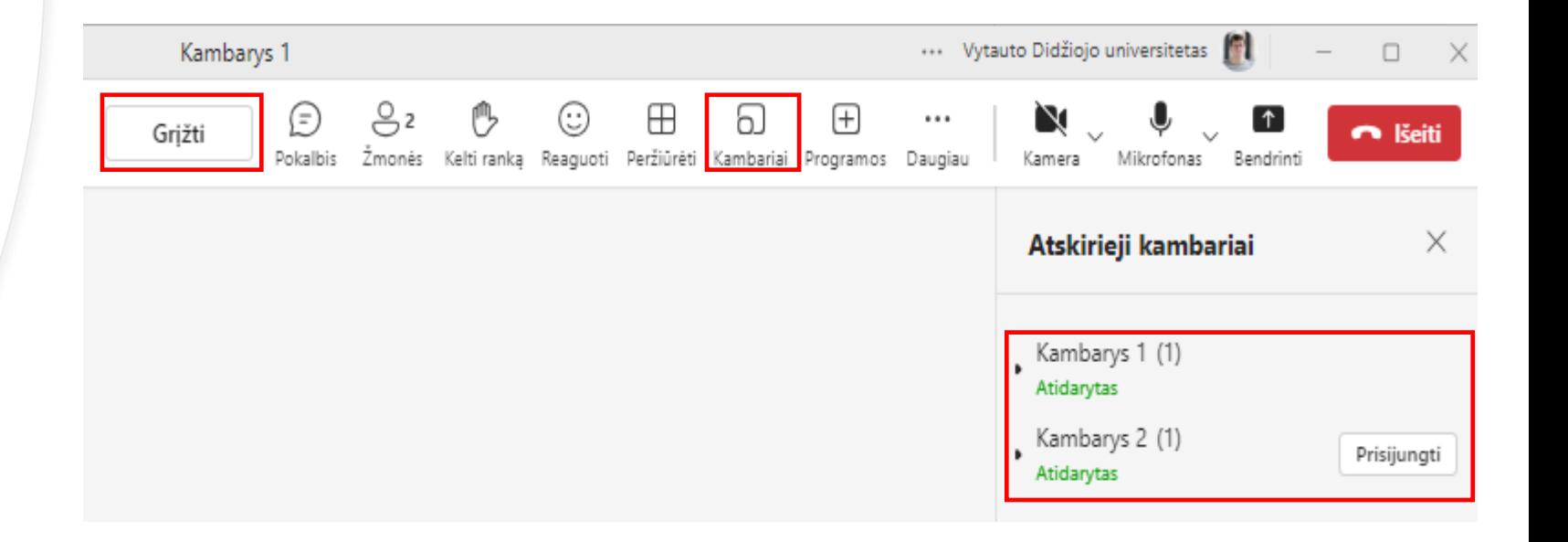

## **Atskirųjų kambarių parametrai**

"Kambarių parametrai" දිදි leidžia nustatyti laiko limitą kiek atskirieji kambariai veiks, ar automatiškai bus dalyviai perkelti į atskiruosius kambarius ir ar dalyviai patys galės grįžti į pagrindinį susitikimą.

Padarius keitimus, spauskite "Irašyti".

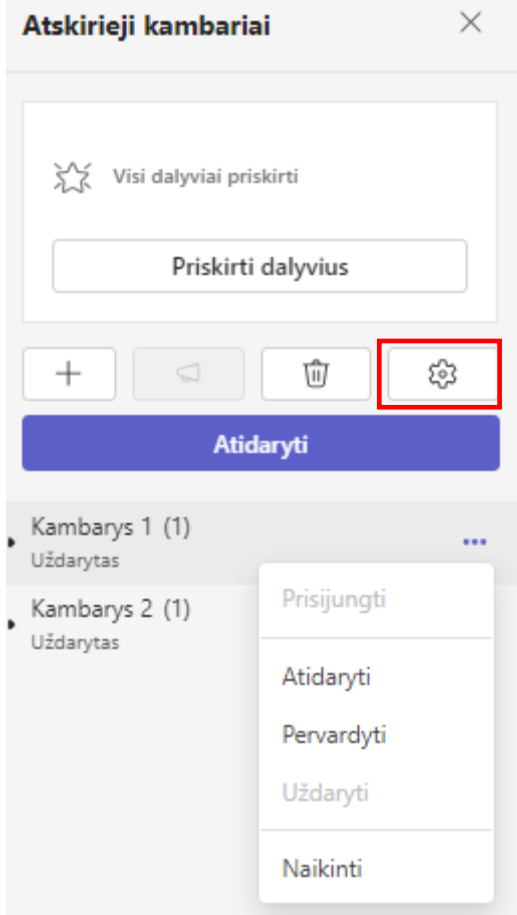

#### < Parametrai

Priskirti pranešėjus valdyti kambarius

Šiuo metu susitikimui nėra priskirtų pranešėjų, iš kurių galima pasirinkti.

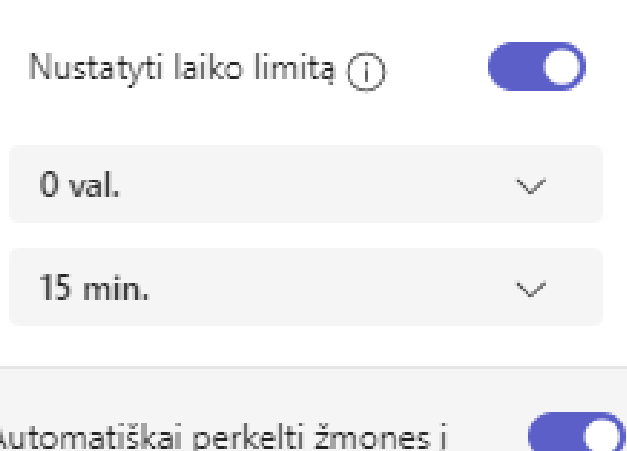

kambarius

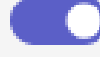

Leisti žmonėms grįžti į pagrindinį susitikima

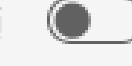

**Irašyti**